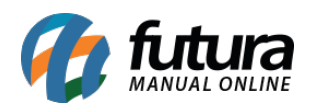

Este documento irá apresentar todos os processos de uma rotina de controle de contas a receber, desde emissão ate suas respectivas permissões, segue abaixo o passo-a-passo para controle destes procedimentos:

## **Gerando contas a receber a partir do Pedido de Venda:**

A tela de *Pedido de Venda* é utilizada para registrar e controlar os pedidos e emissão da Nota Fiscal Eletrônica.

Para gerar contas a receber a partir do pedido de venda, acesse o caminho *Vendas > Pedido de Vendas.*

Com o pedido finalizado, clique no botão *Baixar,* em seguida o sistema retornará com a confirmação, se deseja gerar duplicatas para este pedido, clique em *SIM*, conforme exemplo abaixo:

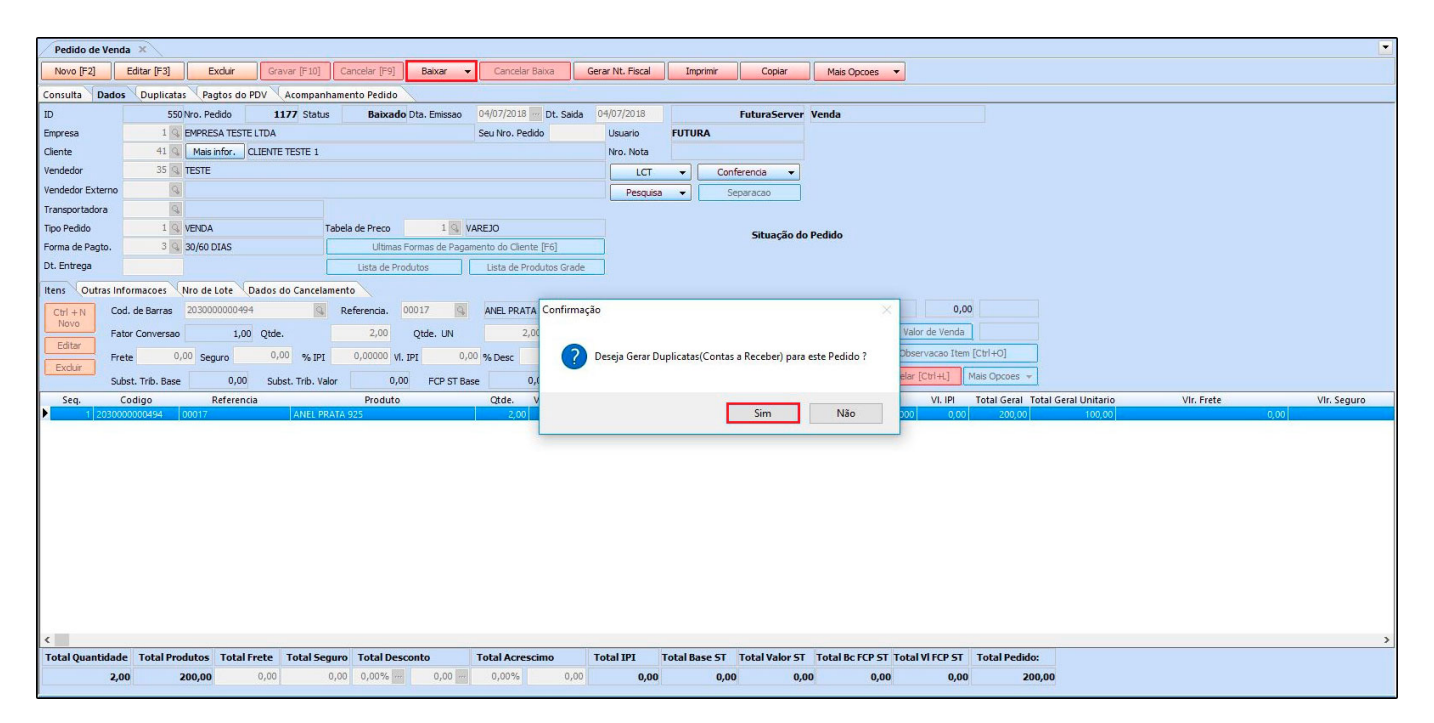

Ao informar que será gerada a duplicata o sistema retornará com a tela de indicação do *tipo de cobrança*, informe o mesmo, selecione a *conta corrente* e a tela abaixo será aberta:

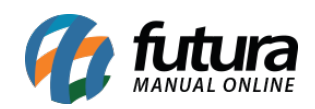

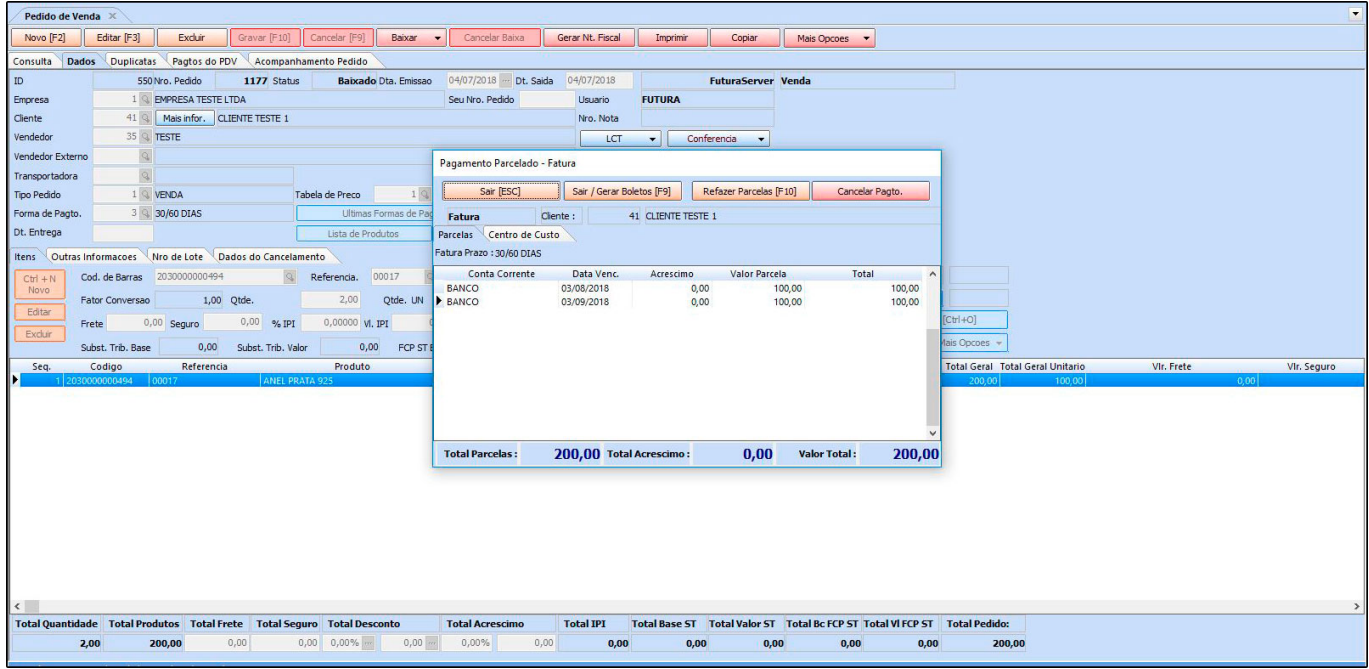

Nesta janela irá constar a conta a receber gerada com suas respectivas parcelas, clique em *Sair ou aperte ESC* e automaticamente a conta já estará disponível no caminho: *Contas a receber > Digitação*, conforme imagem abaixo:

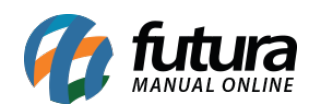

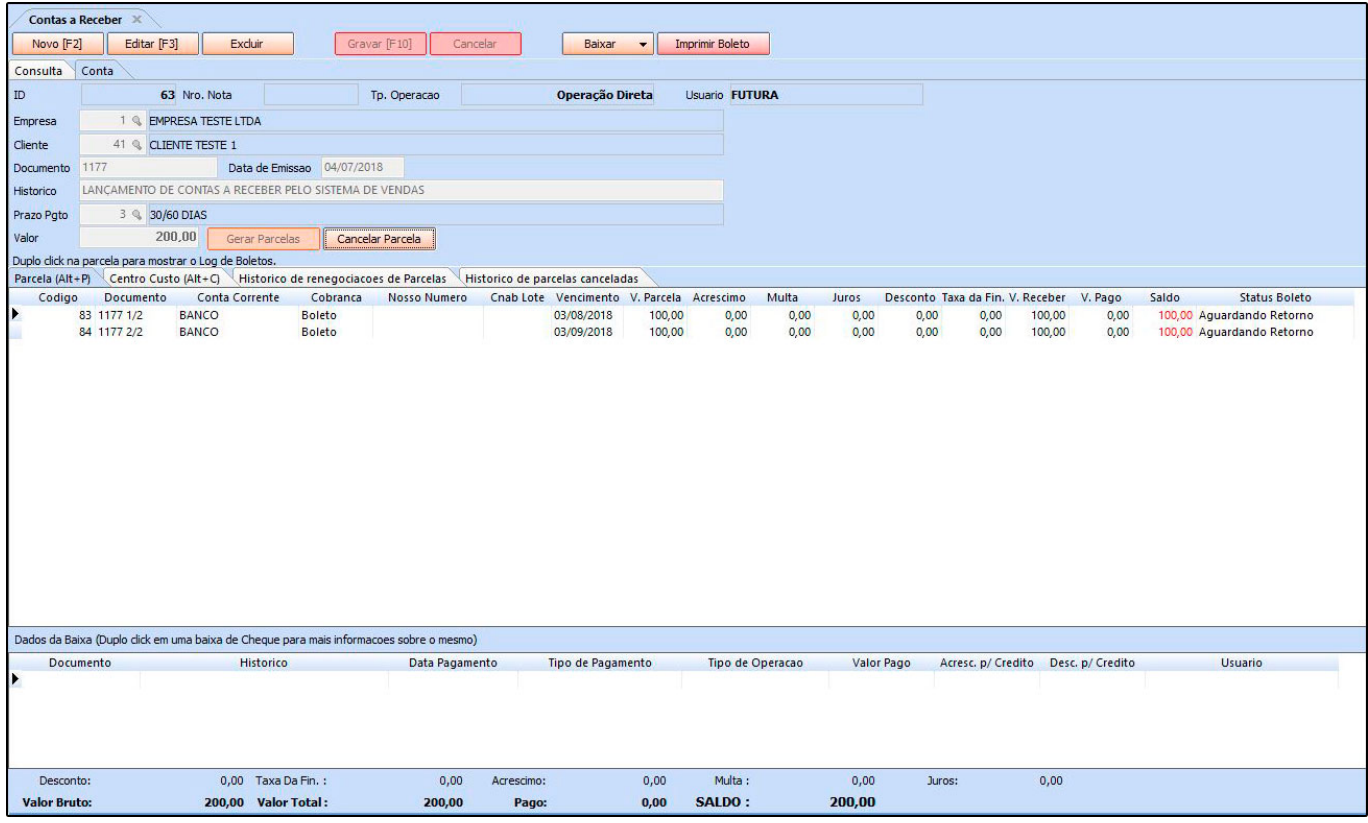

## **Gerando contas a receber a partir da Nota Fiscal Eletrônica:**

A tela de *NF-e Digitação* é utilizada para registrar e emitir notas fiscais.

Para gerar contas a receber a partir da tela da Nota Fiscal, acesse o caminho: *Fiscal > Nfe Cadastro > Nfe Digitação.*

Com a nota finalizada, clique no botão *Gravar(F10)* e em seguida o sistema retornará com a confirmação, se deseja gerar duplicatas para esta nota, clique em *SIM* conforme exemplo abaixo:

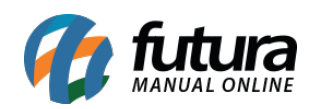

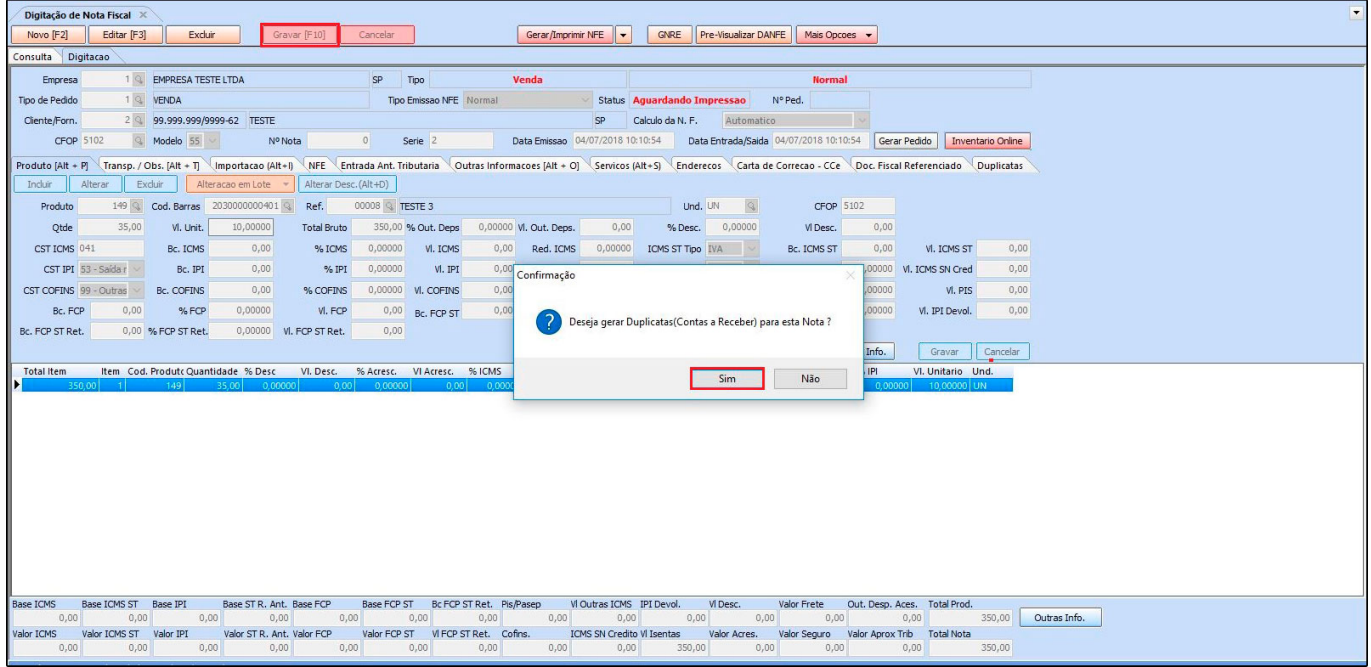

Ao informar que será gerada a duplicata o sistema retornará com a tela de indicação do *tipo de cobrança*, informe o mesmo, selecione a *conta corrente* e a tela abaixo será aberta:

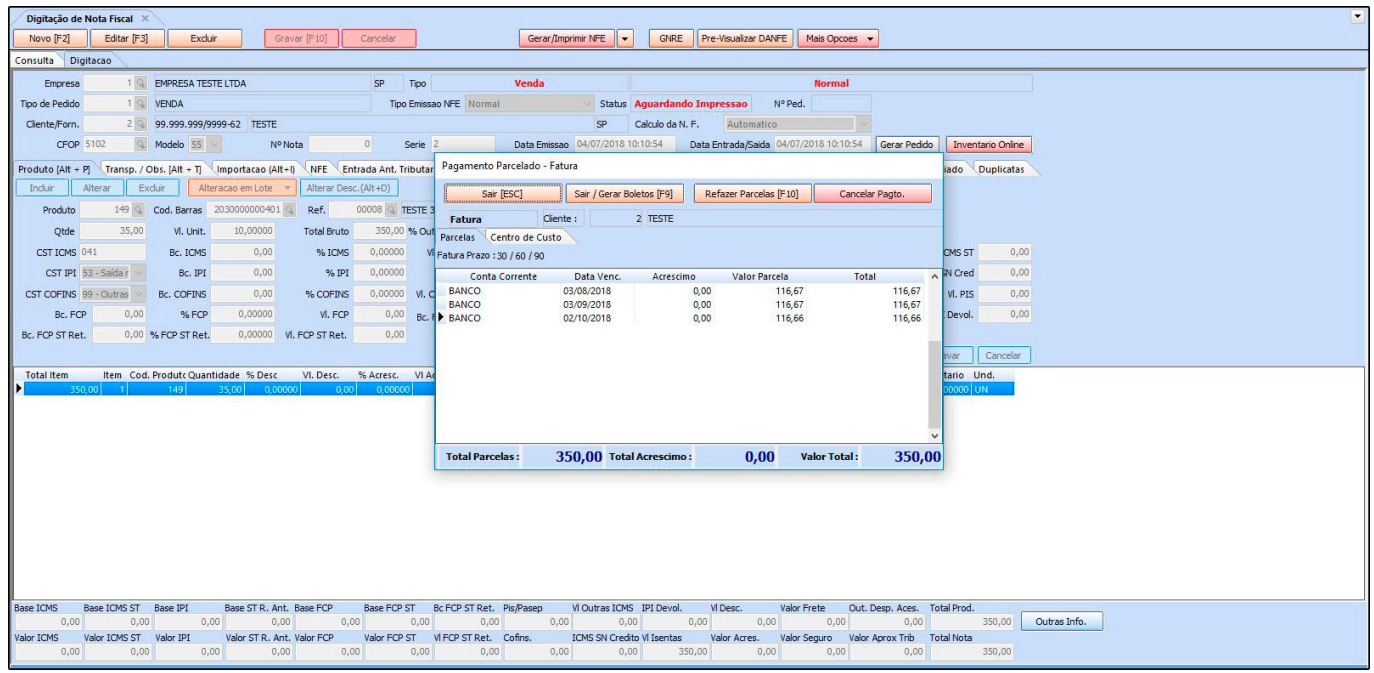

Nesta janela irá constar a conta a receber gerada, com suas respectivas parcelas, clique em *Sair ou digite ESC* e automaticamente a conta já estará disponível no caminho: *Contas a*

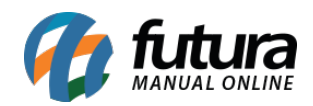

## *receber > Digitação*, conforme imagem abaixo:

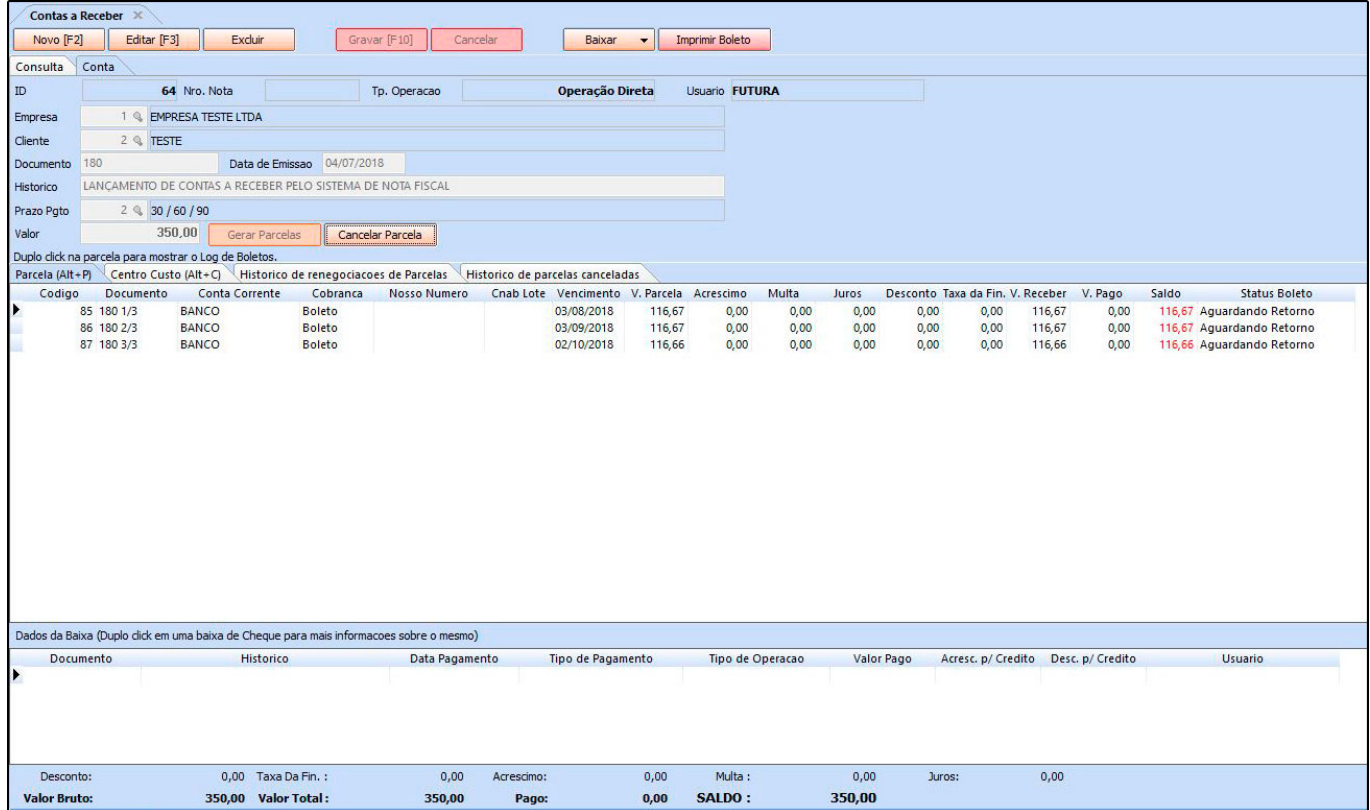

#### **Baixa Simples do Contas a Receber:**

Esta tela é utilizada para efetuar a baixa simples de uma conta a receber.

Para isso, acesse o caminho *Contas a Receber > Baixa Simples* e o sistema irá abrir a tela abaixo:

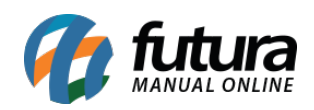

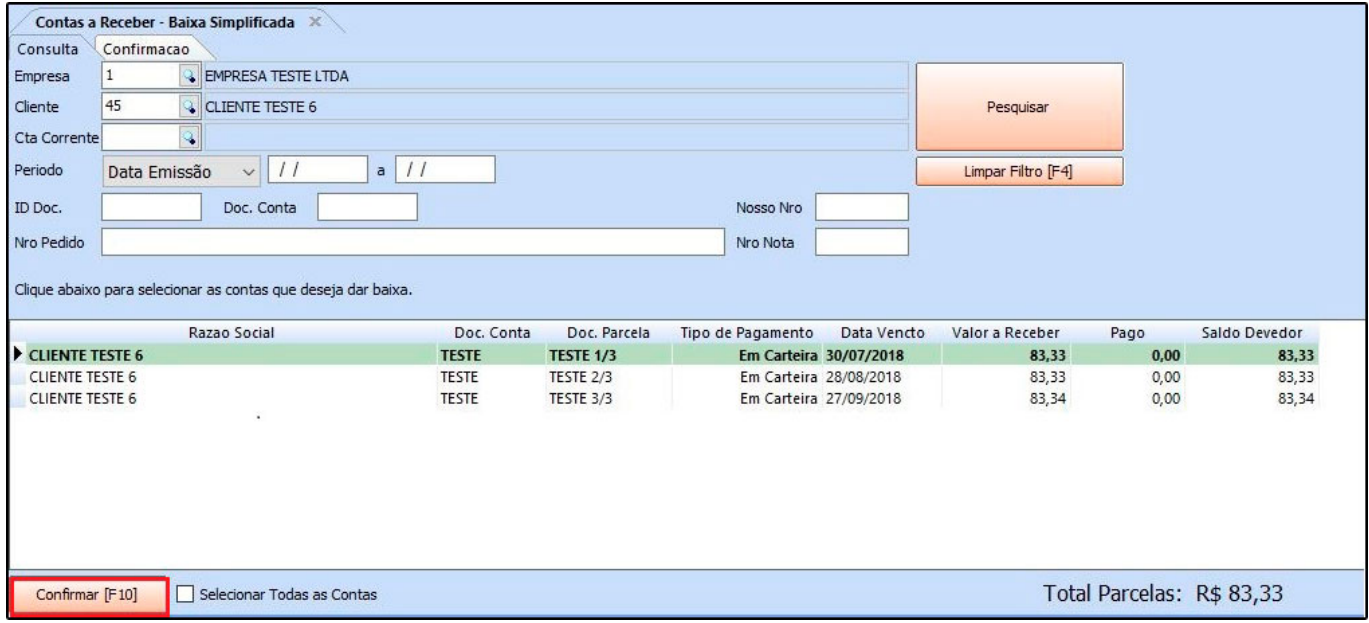

Selecione a parcela que deseja efetuar a baixa, clique no botão *Confirmar* e o sistema irá abrir a seguinte tela:

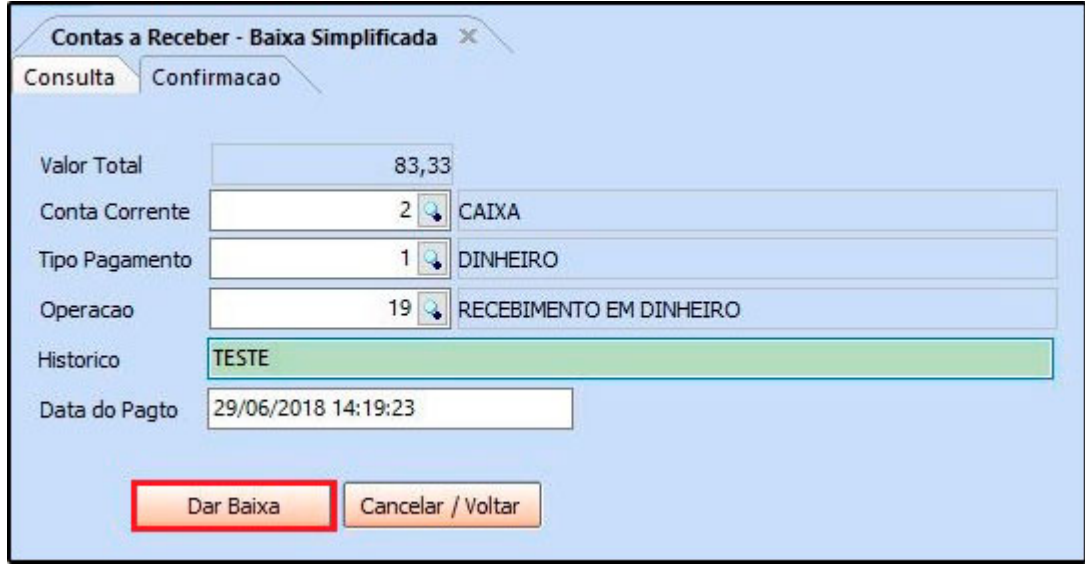

Insira as informações pertencentes ao pagamento, clique no botão *Dar Baixa* e a conta será liquidada.

## **Renegociação de Parcelas**

Esta tela é utilizada para renegociar parcelas, sendo possível alterar valores, data de

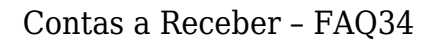

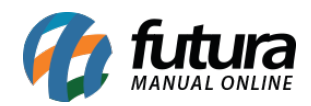

vencimento entre outros.

Para isso, acesse o caminho *Contas a Receber > Renegociação de Parcelas* e o sistema abrirá a seguinte tela:

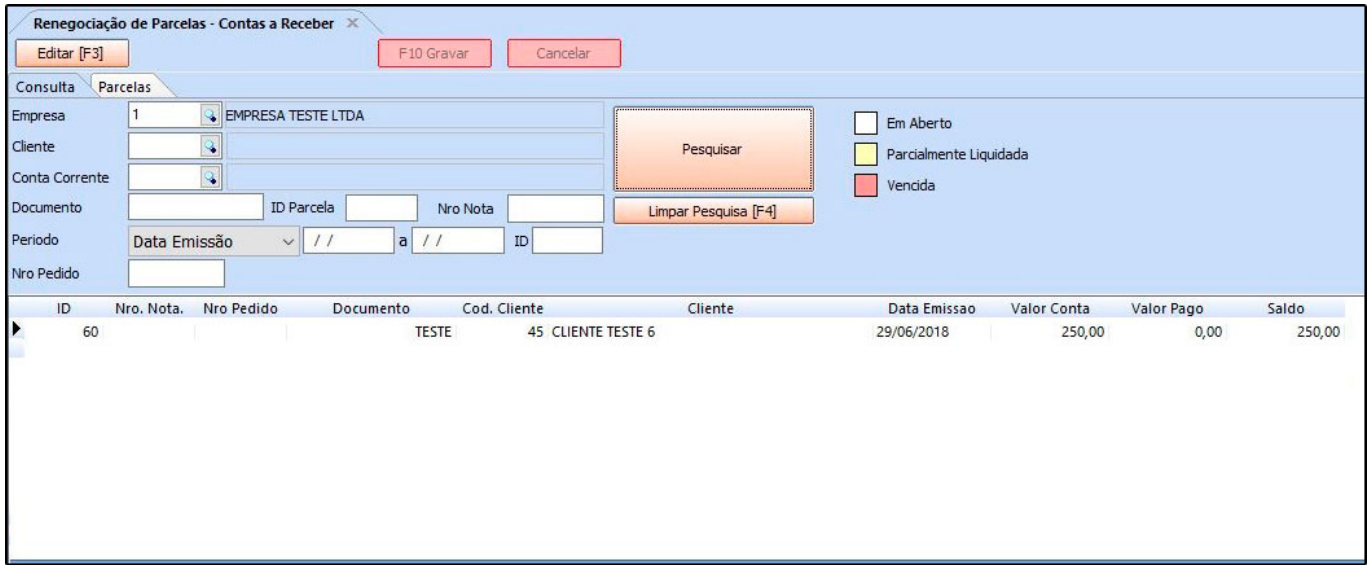

Selecione a parcela que deseja realizar a renegociação, clique em *Editar* e o sistema abrirá a seguinte tela:

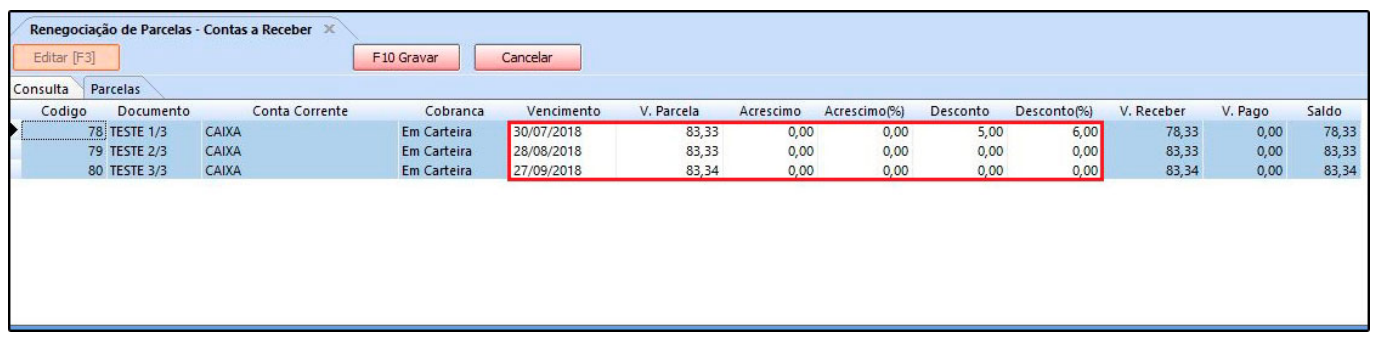

Os campos disponíveis para alteração são os de **Vencimento, V.Parcela, Acréscimo, Acréscimo(%), Desconto e Desconto(%).**

Após inserir as alterações clique em *F10 Gravar* e a conta a receber já será alterada conforme a renegociação realizada.

**Estorno de uma conta baixada:**

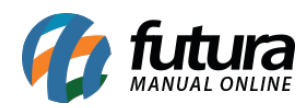

Esta tela é utilizada quando uma conta é baixada indevidamente, sendo possível realizar o estorno da mesma.

Para realizar este procedimento acesse o caminho: *Contas a Receber > Estorno (Exclusão)*, clique em pesquisar e selecione a conta que deseja estornar em seguida clique no botão *confirmar*, conforme exemplo abaixo:

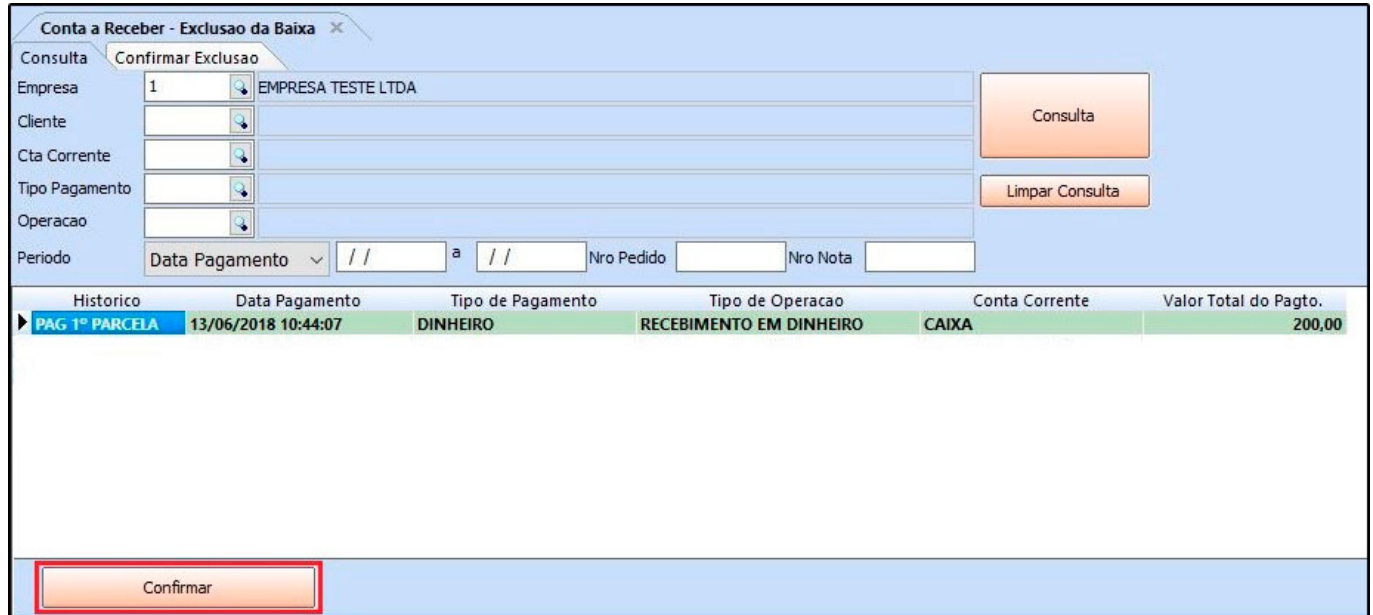

Após confirmar será aberta a aba de confirmação de exclusão, conforme exemplo abaixo:

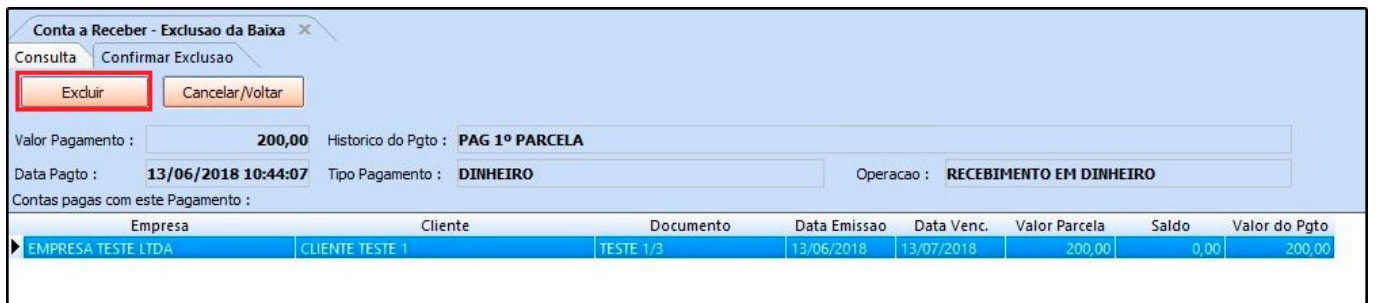

Clique no botão *excluir,* em seguida o sistema retornará um aviso que o pagamento foi excluído com sucesso e a parcela voltará para a tela do contas a receber no caminho: *Contas a Receber > Digitação*.

**Cancelamento de Parcelas:**

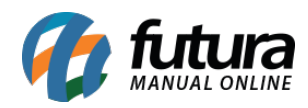

Caso o usuário necessite realizar o cancelamento de parcelas do contas a receber, acesse o caminho: *Contas a Receber > Digitação*, clique em pesquisar e selecione a conta que deseja realizar o procedimento, conforme exemplo abaixo:

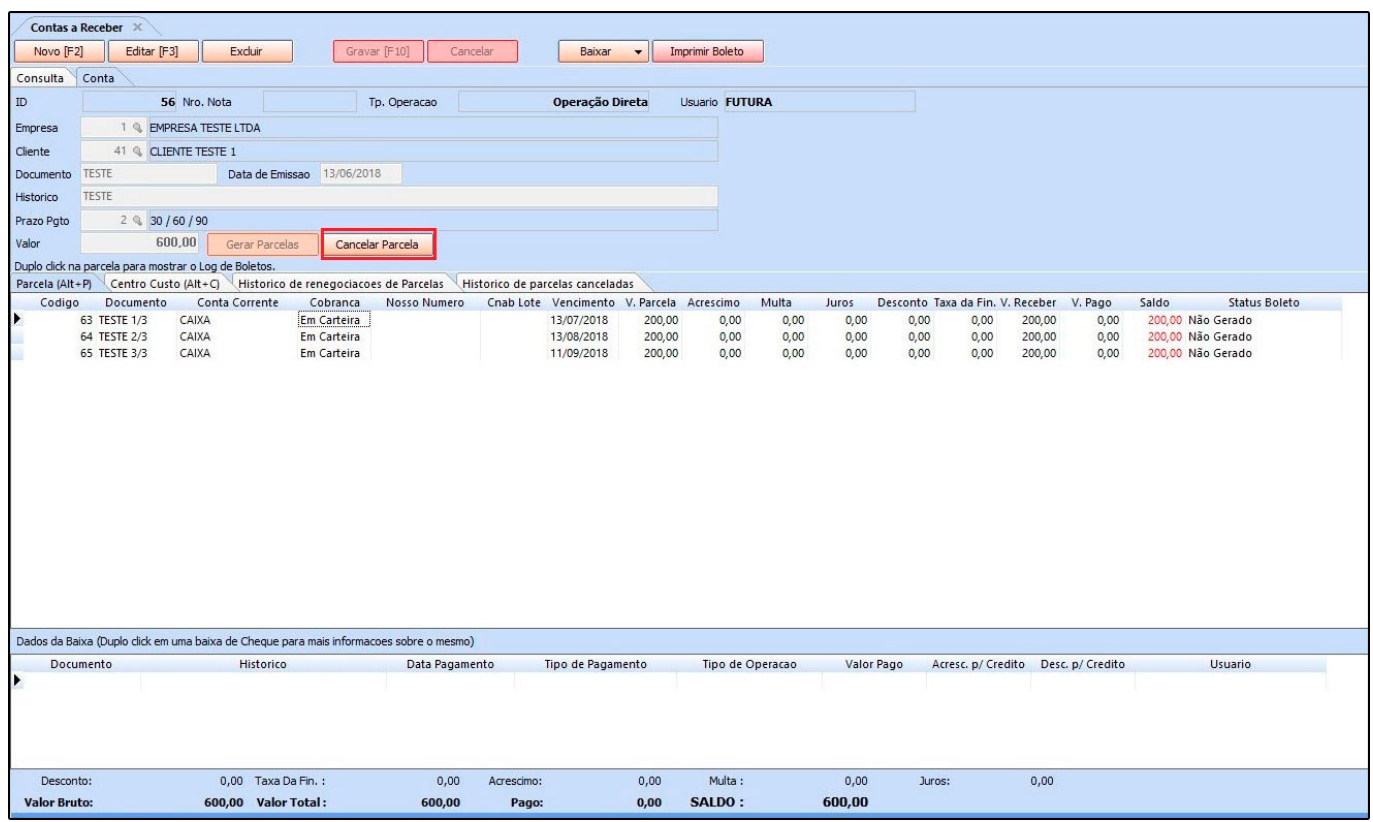

Após abrir a conta, selecione a parcela, clique no botão *Cancelar Parcela* e o sistema irá abrir uma janela para inserir a justificativa de cancelamento, conforme exemplo abaixo:

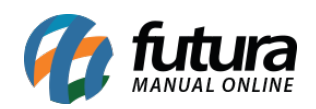

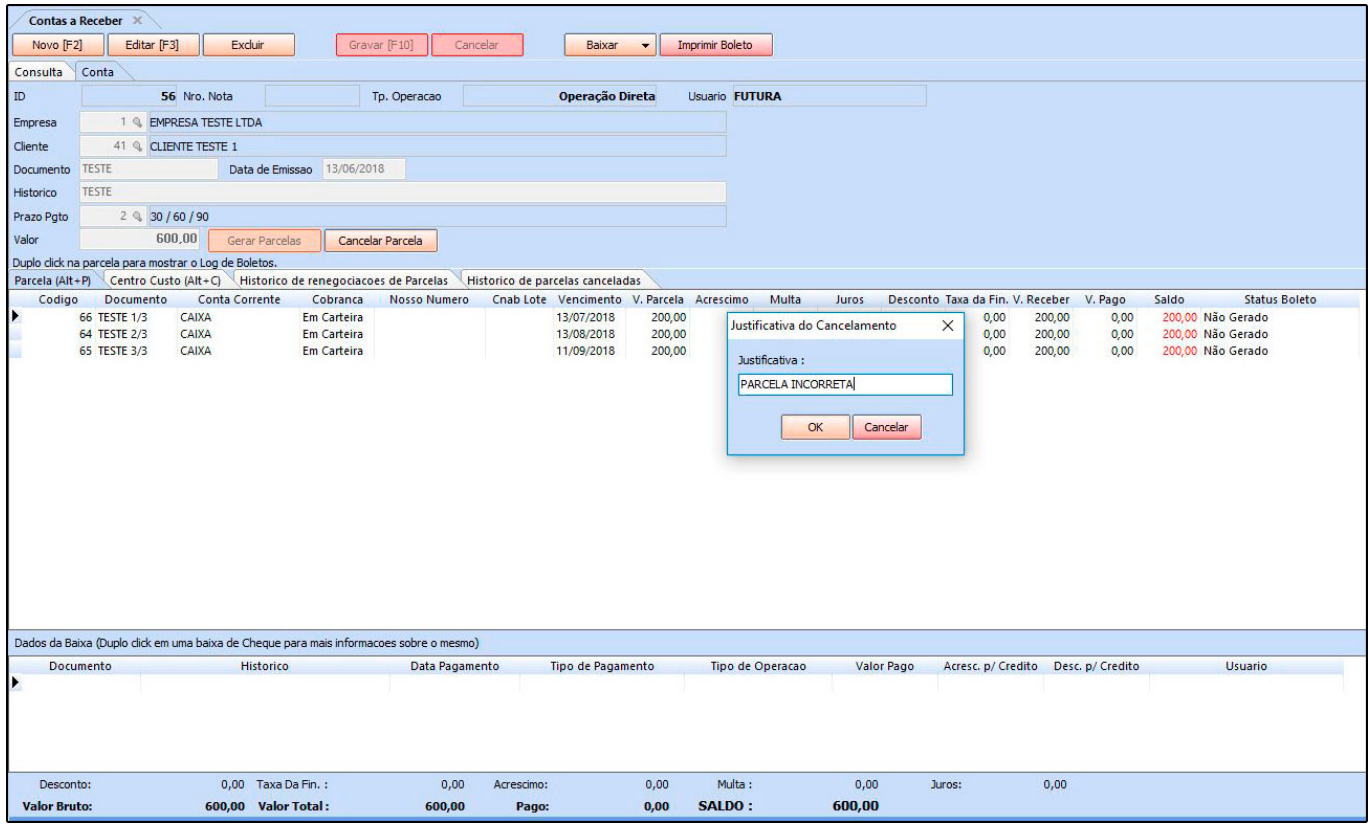

Digite a justificava sendo necessário no mínimo **15 caracteres**. Após este procedimento o sistema fará o cancelamento da parcela e automaticamente o valor total diminuirá, conforme exemplo abaixo:

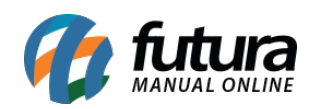

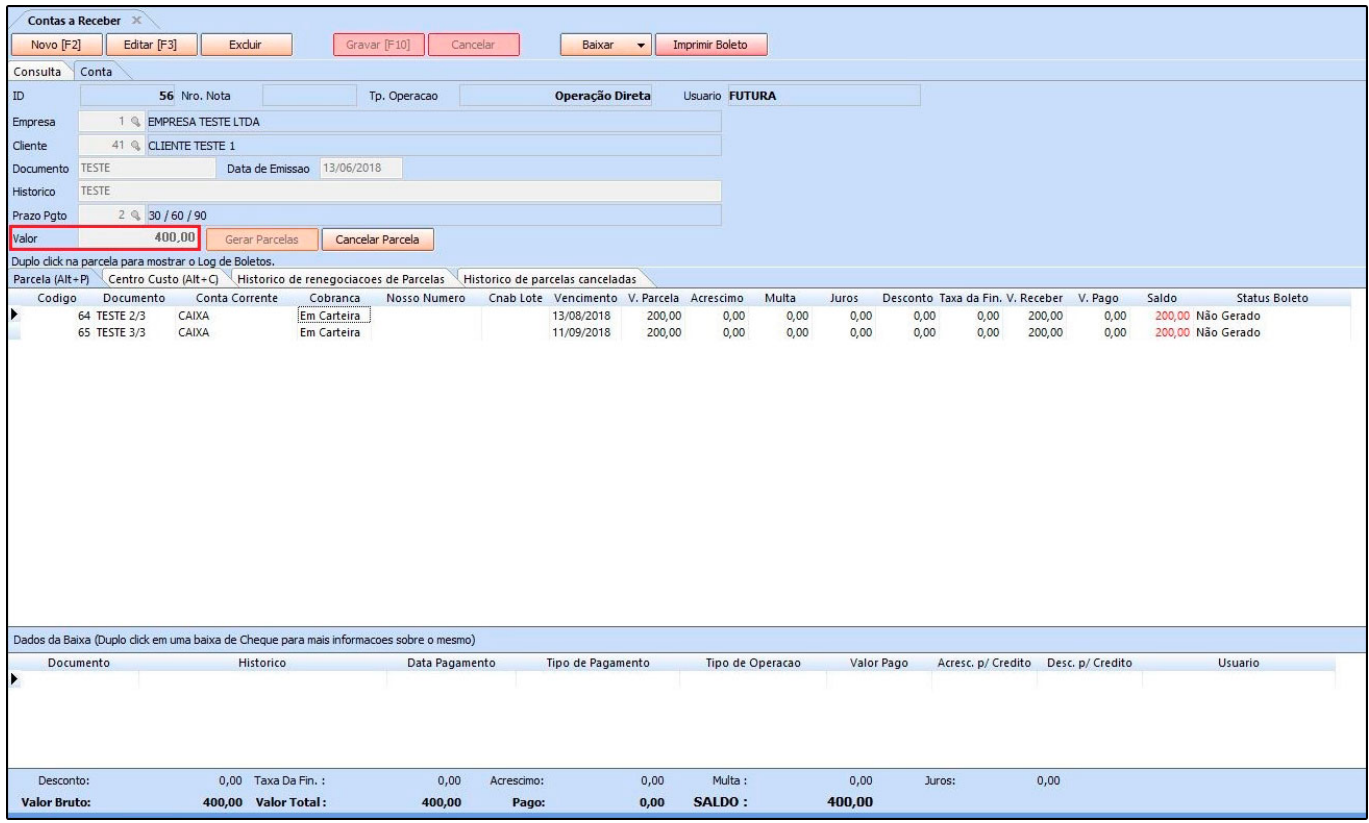

Vale lembrar que é possível ativar a parcela novamente, utilizando a mesma tela, na aba *Histórico de parcelas canceladas,* basta clicar no botão *Ativar Parcela*, conforme exemplo abaixo:

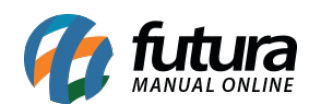

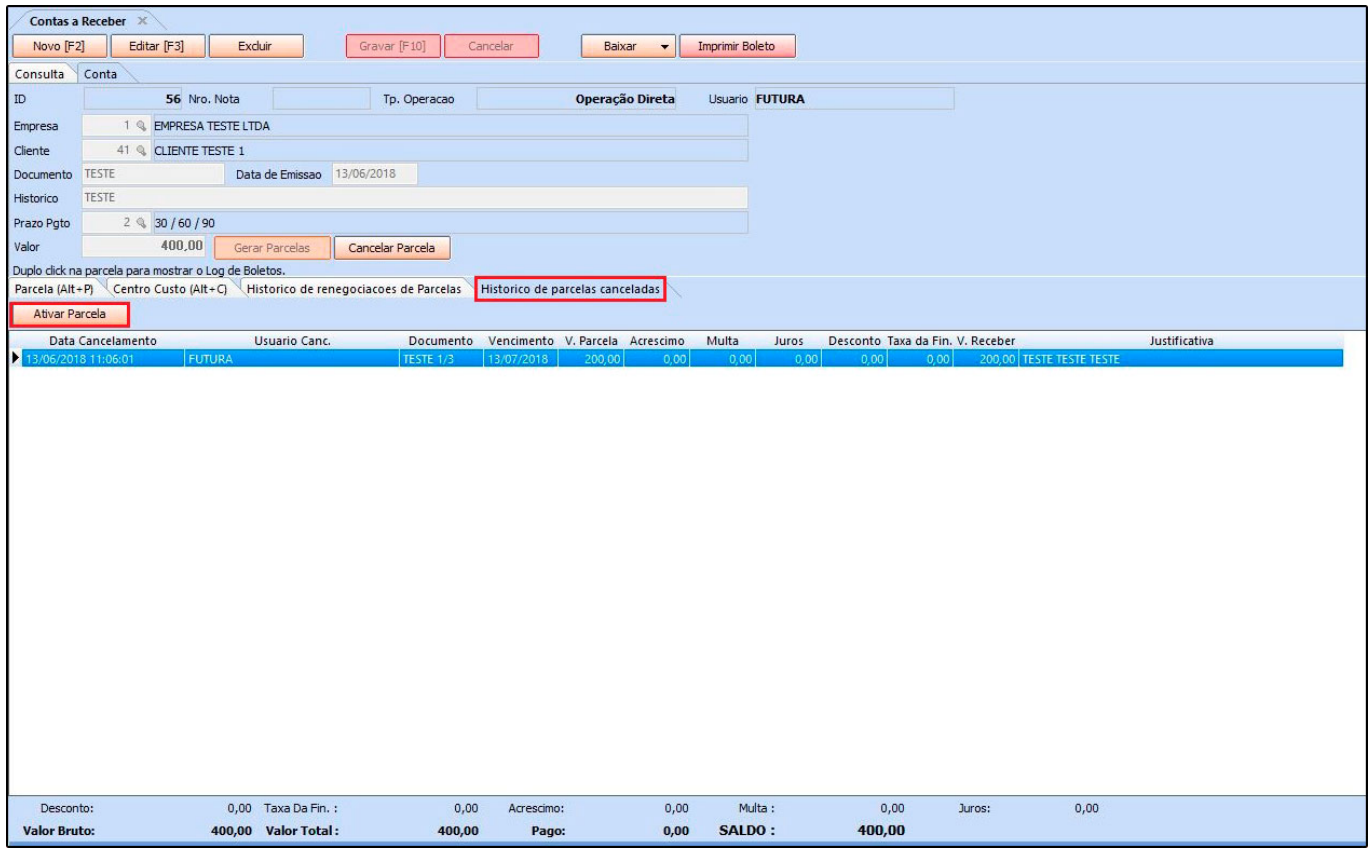

#### *Permissões de Usuários:*

#### **Caminho:** *Configurações > Permissões > Permissões de usuários.*

A permissão de usuário é utilizada para habilitar ou restringir determinadas telas do sistema, segue abaixo algumas permissões relacionadas ao contas a receber:

*CTA. Receber – Digitação – (Futura Server):* Esta permissão libera o acesso a tela de Digitação de Contas a Receber que se localiza em: Contas a Receber > Digitação;

*CTA. Receber – Baixa Simples – (Futura Server):* Esta permissão libera o acesso a tela de Baixa Simples de Contas a Receber que se localiza em: Contas a Receber > Baixa Simples;

*CTA. Receber – Estorno – (Futura Server):* Esta permissão libera o acesso a tela de Estorno de Contas a Receber que se localiza em: Contas a Receber > Estorno(Exclusão);

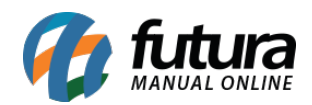

*Cancelar Parcelas nas Contas – (Futura Server):* Esta permissão libera o acesso a tela de Cancelar Parcelas nas Contas que se localiza em: Contas a Receber >Digitação > Selecione a conta > Botão Cancelar Parcelas;

*Renegociação de Parcelas – Contas a Receber – (Futura Server):* Esta permissão libera o acesso a tela de Renegociação de Parcelas que se localiza em: Contas a Receber > Renegociação de Parcelas;

*Relatório – Contas a Receber (Futura Server):* Esta permissão libera o acesso a tela de Relatório de Contas a Receber o que se localiza em: Relatórios > Contas a Receber > Geral;

# **Relatórios Contas a Receber**

Segue abaixo alguns modelos de relatórios relacionados ao contas a receber. Os exemplos se encontram no caminho *Relatórios > Contas a Receber > Geral.*

## **Tipo: Abertas**

Este relatório exibe informações sobre as contas a receber geradas no sistema e que estão com o status aberto, ou seja, pendentes de recebimento. Conforme exemplo abaixo:

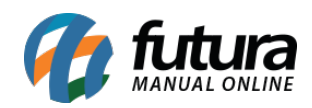

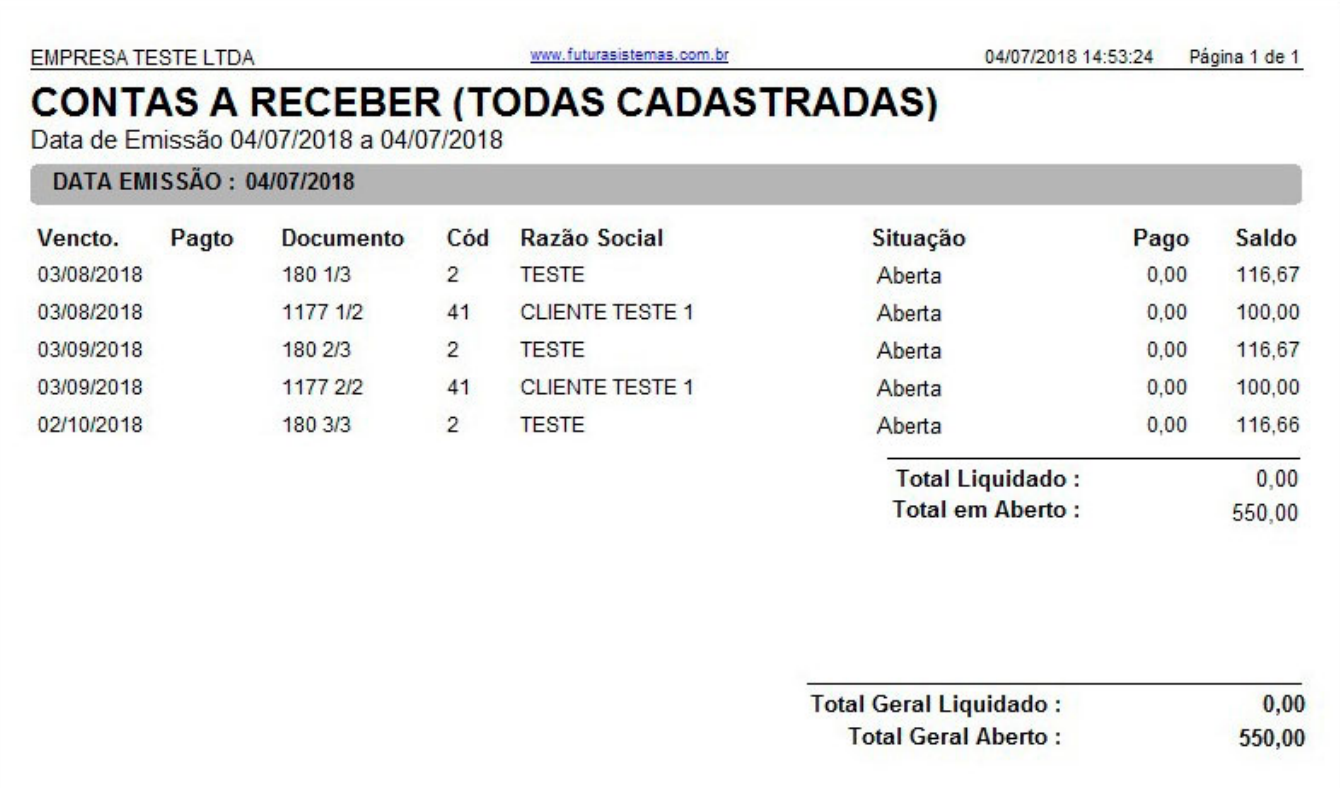

### **Tipo: Liquidadas**

Este relatório exibe informações sobre as contas a receber geradas no sistema e que estão com o status liquidado, ou seja, tiveram sua baixa efetuada, conforme exemplo abaixo:

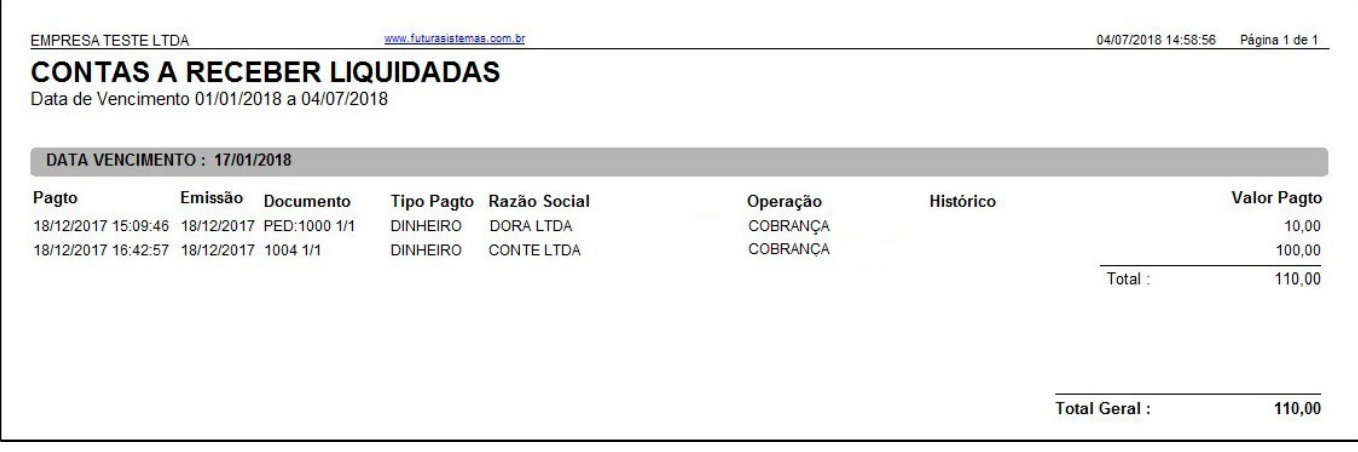

## **Tipo: Todas por parcela**

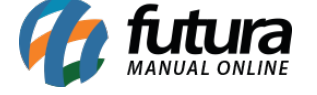

Este relatório exibe as informações por parcela de todas as contas a receber lançadas no sistema, conforme exemplo abaixo:

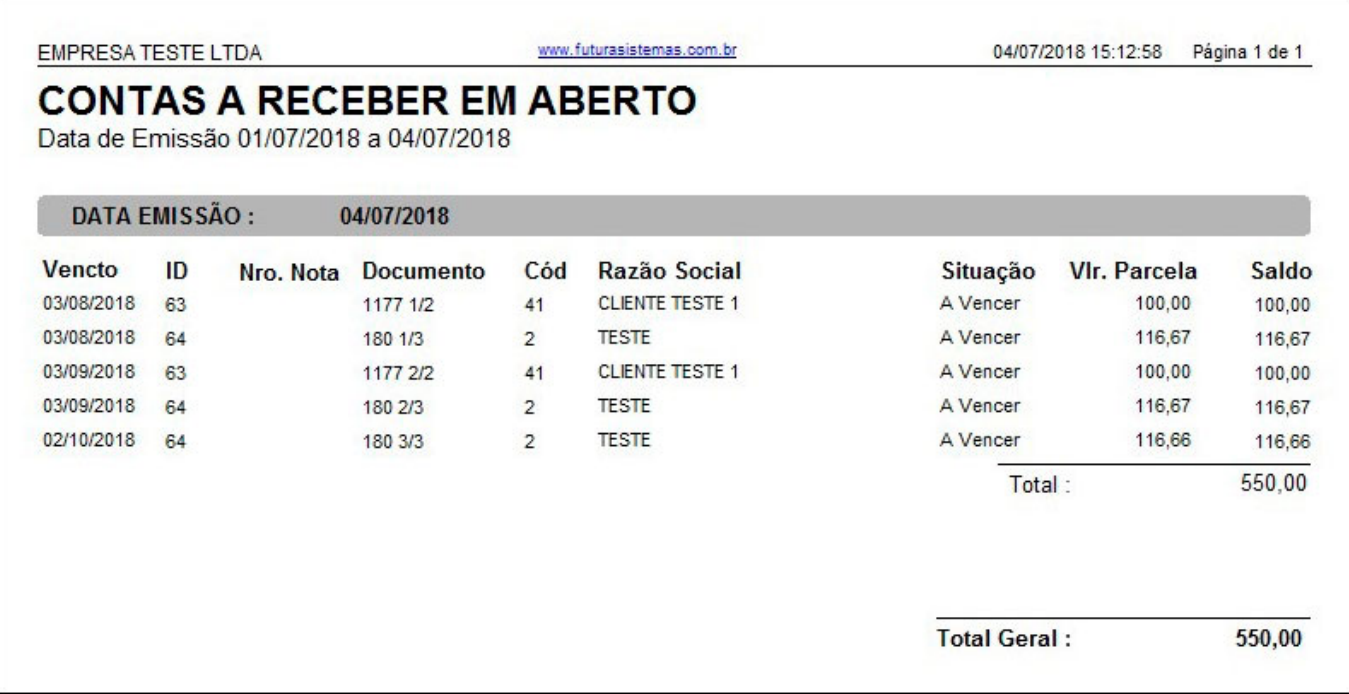